## **For Win10**

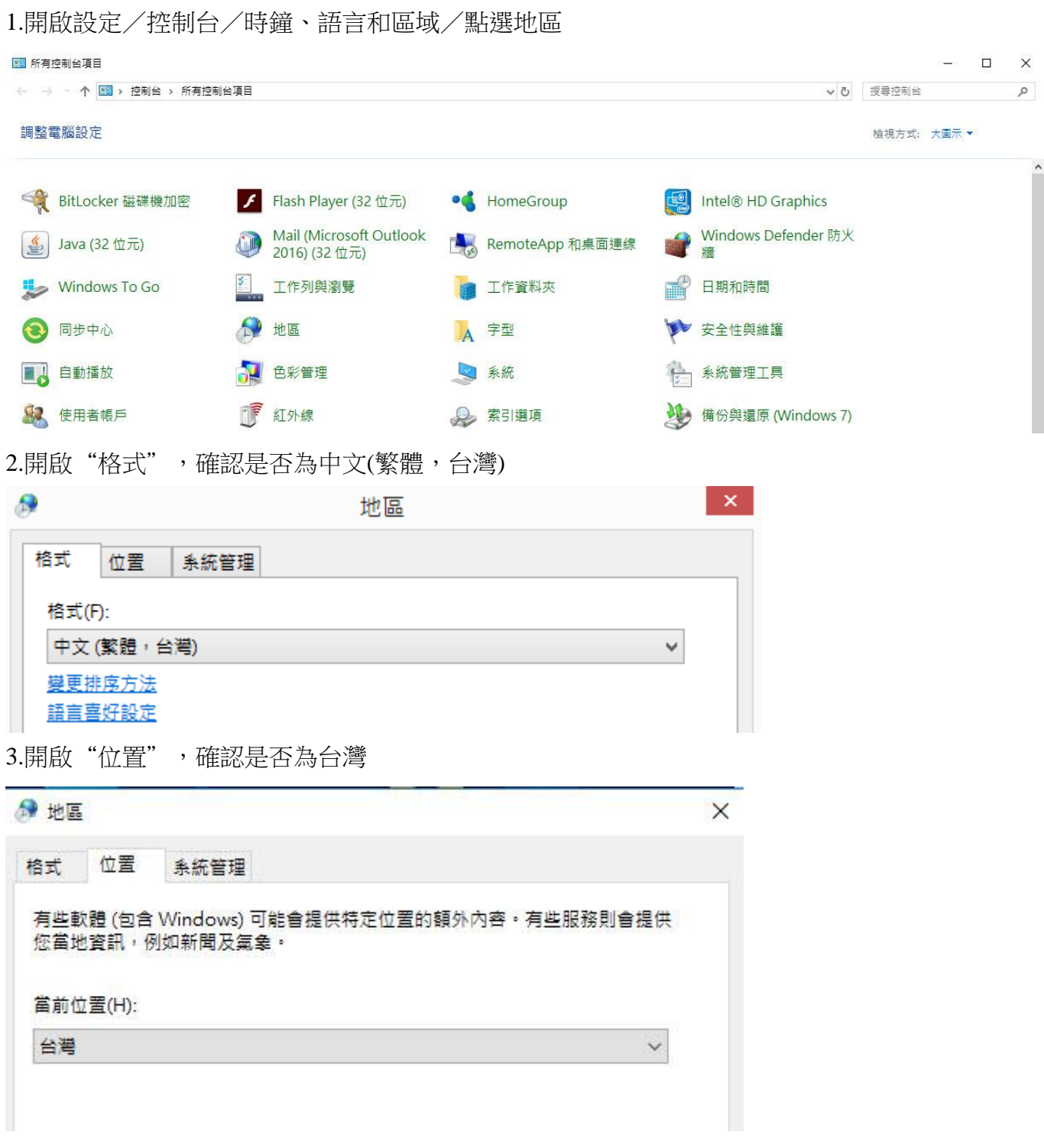

4.開啟"系統管理" - "非 Unicode 程式的語言" - , 是否為中文(繁體, 台灣)

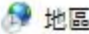

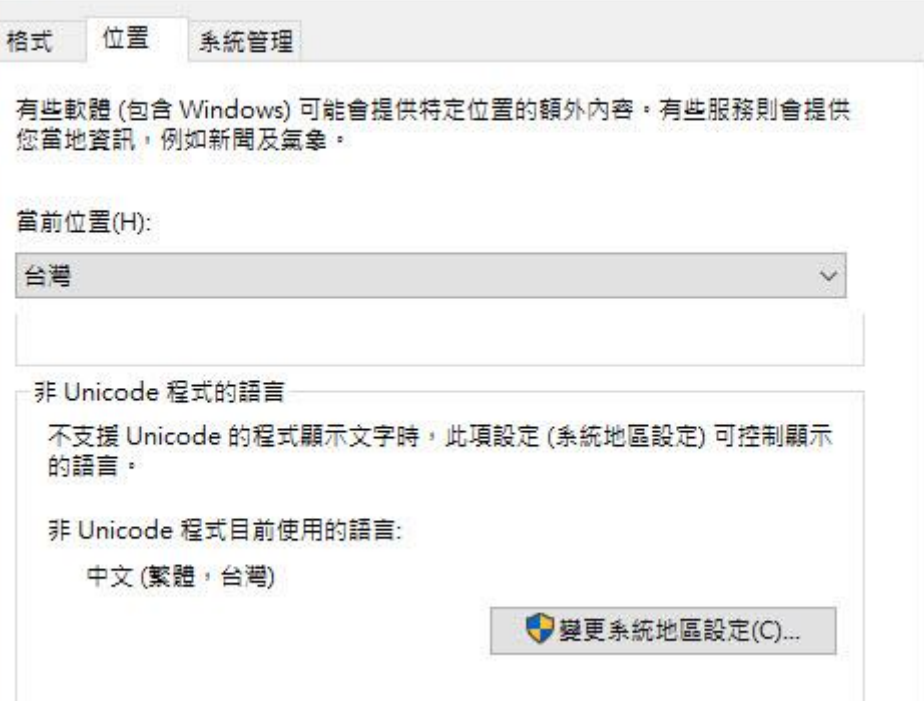

3.系統管理/非 Unicode 程式的語言/變更系統地區設定

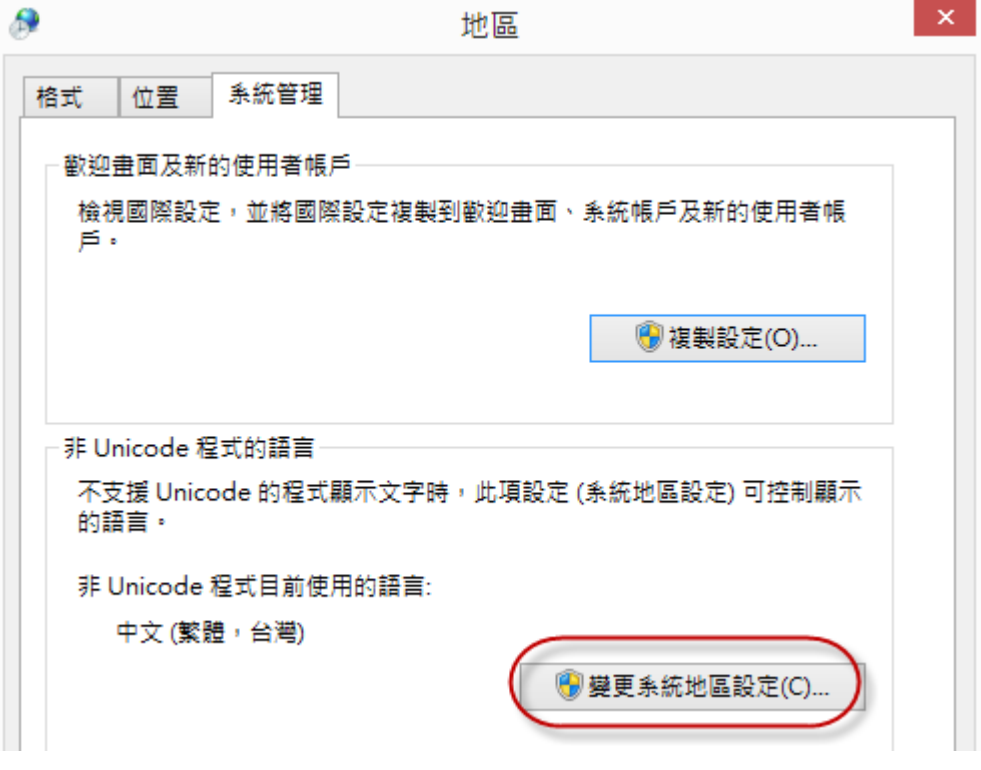

4.將非 Unicode 程式的語言設定為繁體,台灣

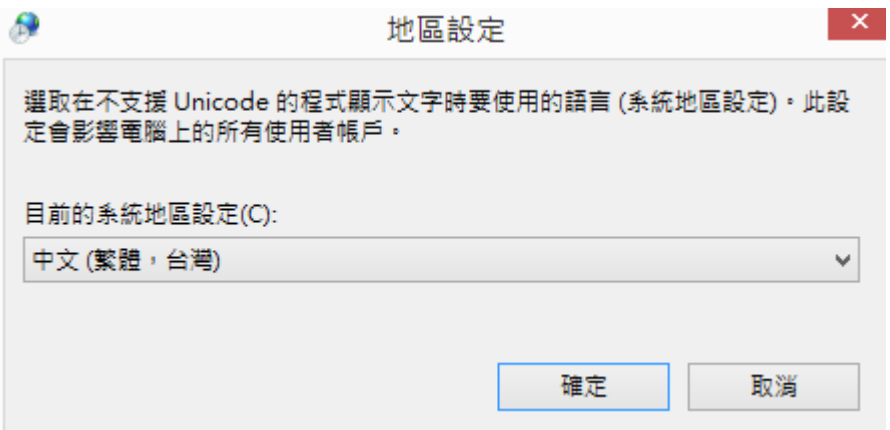

## 二、若仍是亂碼的話,有可能是「控制台**-**語言」異常導致

◎之前曾於到 **OS** 升級後,該語言設定異常,故移除在重新新增,但如果客戶 **WINDOWS** 毀損的 話,有可能會無法新增成功,那就需要找電腦公司排除**!!!!!!!!!!!!!!!!!!!!!!!!!!**

## 1.所有軟體程式都先不要開啟

2.至控制台-語言,點"新增語言"-點"英文"後-再點"開啟"-再選"英文(美國)"後-點"新增"-再點按畫面 的 English(United States)一下-再點"上移"

学 語言

 $\Box$  $\times$ ← → ▼ 个 ◆ 控制台 > 所有控制台項目 > 語言 ↓ ひ 搜尋控制台  $\circ$ 控制台首頁 變更您的語言喜好設定 進階設定 您可以使用您新增到清單中的任何語言來輸入·Windows · App 與網站將優先以清單中所支援的第一個語言顯示 · 變更日期、時間或數字格式 新增語言 移除 上移 下移 Windows 顯示語言: 己啟用<br>輸入法: 微軟注音, 微軟倉頡, 微軟速成<br>日期 ◇ 時間及數字格式 中文(台灣) 继頂 字 地區變體  $\overline{D}$  $\times$ ← → × ↑  $\overline{\mathbf{S}}$ → 控制台 → 所有控制台項目 → 語言 → 新増語言 → 地區變體 ↓ ひ 授尋地區變體  $\circ$ 

## 新增語言

使用搜尋方塊以尋找更多語言·

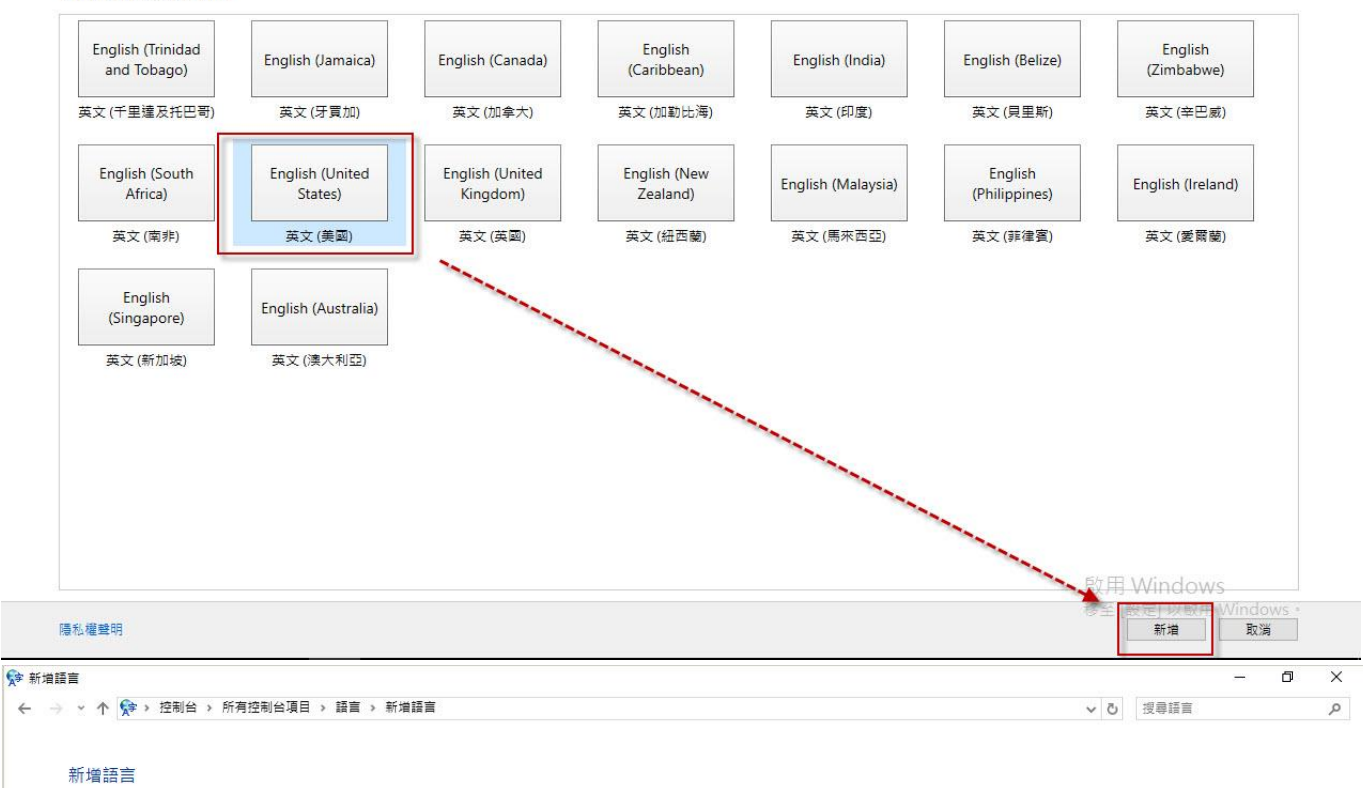

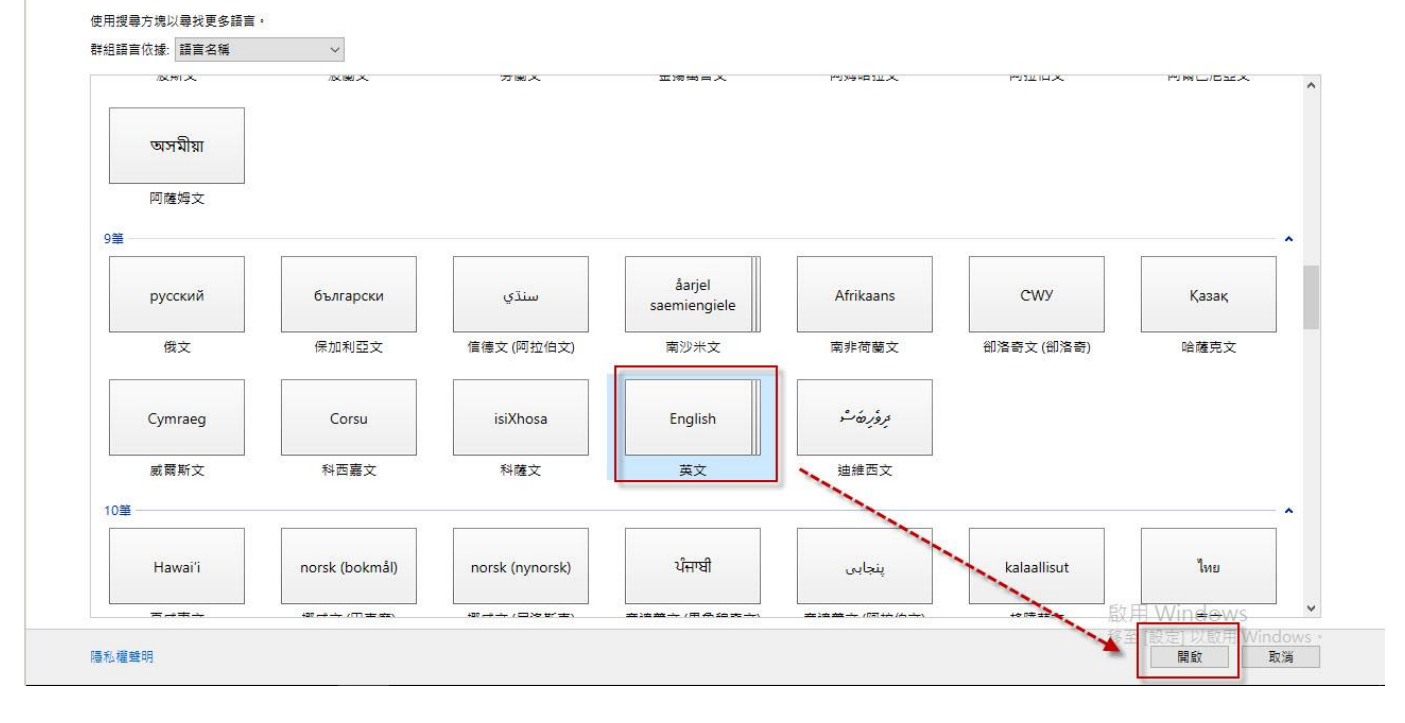

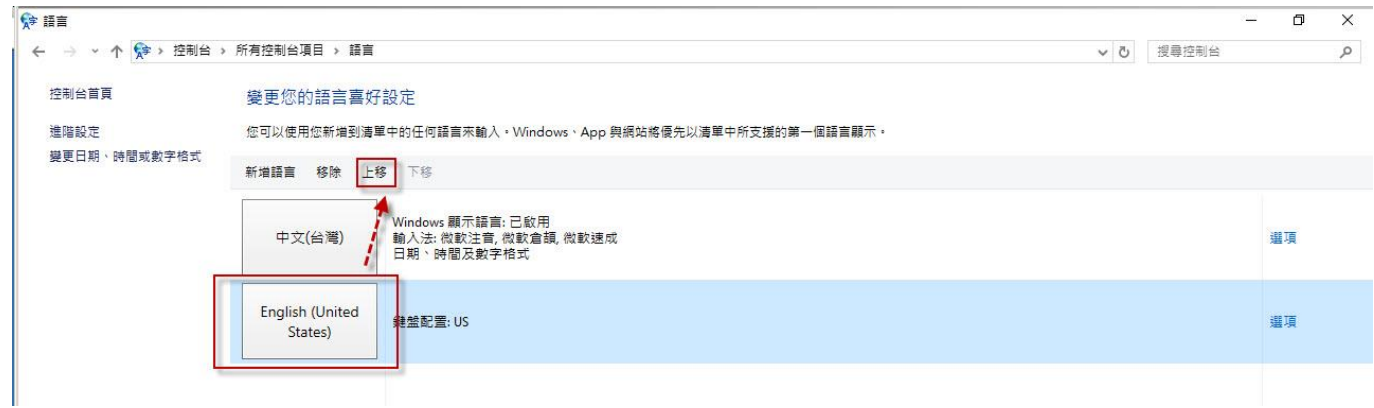

3.點按畫面的"中文(台灣)"一下-再點"移除"-再點"新增語言"-點"中文(繁體)"後-再點"開啟"-再選" 中文(台灣)"後-點"新增"-再點按畫面的中文(台灣)一下-再點"上移" ,之後待 windows 設定完成後, 再重新啟動電腦,再啟動 AP 看看。

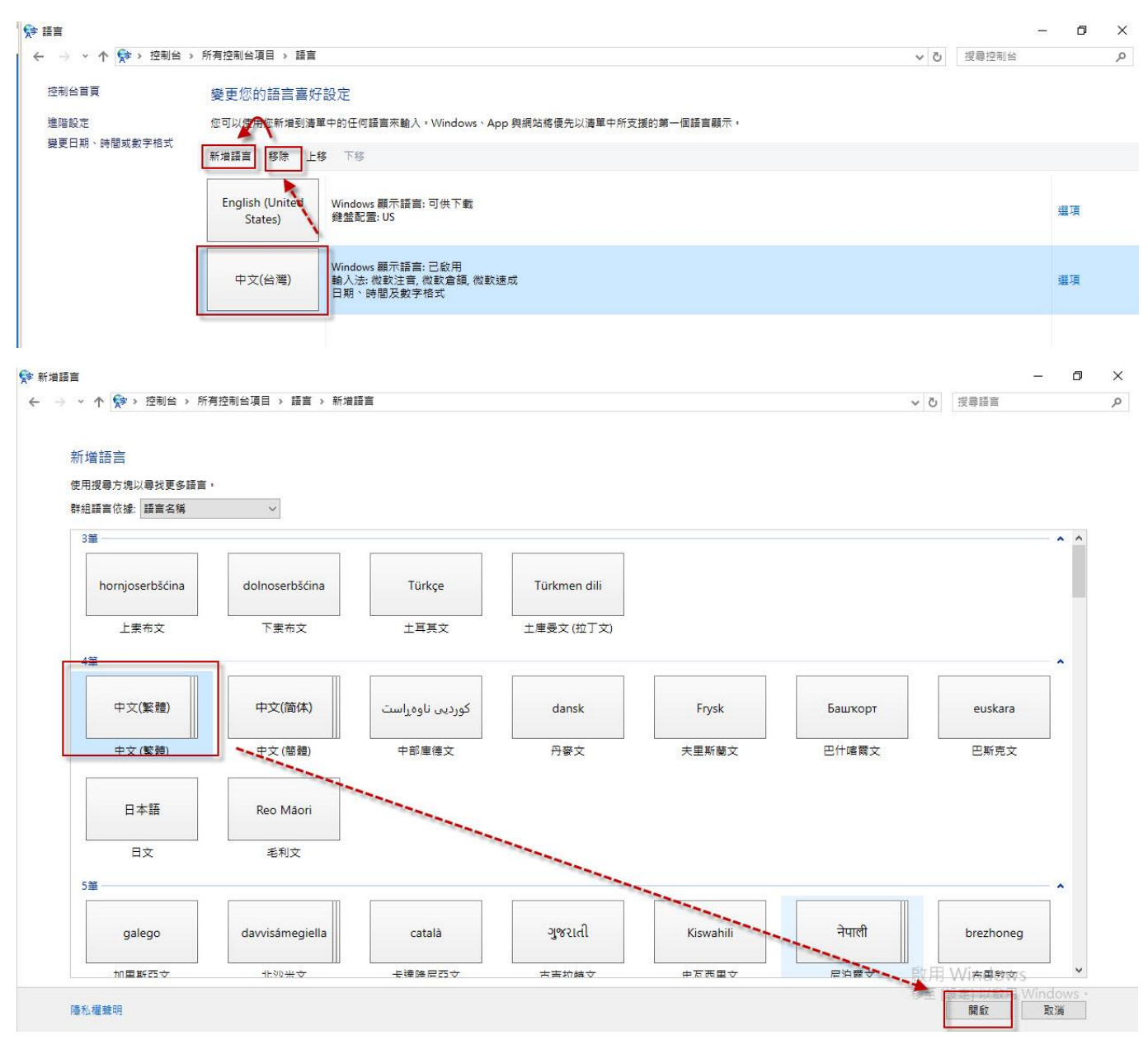